# **ΟΔΗΓΟΣ ΧΡΗΣΗΣ ΤΟΥ ΣΥΣΤΗΜΑΤΟΣ ΥΠΟΒΟΛΗΣ ΑΙΤΗΜΑΤΩΝ ΠΟΛΙΤΩΝ & ΦΟΡΕΩΝ ΤΗΣ ΑΡΧΗΣ ΔΙΑΣΦΑΛΙΣΗΣ ΤΟΥ ΑΠΟΡΡΗΤΟΥ ΤΩΝ ΕΠΙΚΟΝΩΝΙΩΝ ΓΙΑ ΤΟΥΣ ΠΟΛΙΤΕΣ**

Το Σύστημα Υποβολής Αιτημάτων Πολιτών & Φορέων της ΑΔΑΕ δημιουργήθηκε ως υπηρεσία μιας στάσης μεταξύ της ΑΔΑΕ και των πολιτών και των Φορέων. Ο σκοπός που αναπτύχθηκε το συγκεκριμένο σύστημα ήταν η διευκόλυνση της επικοινωνίας των πολιτών και των Φορέων με την ΑΔΑΕ αλλά και η μείωση του χρόνου απόκρισης της ΑΔΑΕ στα αιτήματά τους.

Μέσα από το εν λόγω σύστημα, ο/η πολίτης μπορεί να:

- Υποβάλει καταγγελίες που σχετίζονται με το απόρρητο των επικοινωνιών.
- Υποβάλει ερωτήματα προς την ΑΔΑΕ.
- Ενημερωθεί για τυχόν απαντήσεις στα αιτήματα που έχει υποβάλει.
- Καταθέσει συμπληρωματικά έγγραφα σε προηγούμενο αίτημα του/της (καταγγελίας ή ερωτήματος).

Για λόγους ταυτοποίησης του ατόμου που προσπαθεί να συνδεθεί θα σας ζητηθεί κατά τη σύνδεσή σας να εισάγετε τα στοιχεία του λογαριασμού σας στο TAXISNET και στη συνέχεια τον κωδικό OTP που θα σας αποσταλεί στον αριθμό κινητού τηλεφώνου που έχετε ορίσει στο Εθνικό Μητρώο Επικοινωνίας (ΕΜΕπ) ή στο TAXISNET. Αν δεν έχετε ήδη δηλώσει στοιχεία επικοινωνίας και επιθυμείτε να το κάνετε παρακαλούμε πατήστε **[εδώ](https://webapps.gsis.gr/dsae/ContactRegistryCit)**, ώστε να συνδεθείτε στην εφαρμογή του ΕΜΕπ.

Συνιστούμε, πριν την είσοδό σας στο σύστημα υποβολής αιτημάτων, να έχετε διαβάσει προσεχτικά τα όσα αναφέρονται στη σελίδα **[«ΣΥΣΤΗΜΑ ΥΠΟΒΟΛΗΣ ΑΙΤΗΜΑΤΩΝ ΠΟΛΙΤΩΝ](https://adae.gov.gr/ilektroniki-ypovoli-kataggelias-erotimatos-kai-peristatikoy-asfaleias)  [& ΦΟΡΕΩΝ»](https://adae.gov.gr/ilektroniki-ypovoli-kataggelias-erotimatos-kai-peristatikoy-asfaleias)** του ιστοτόπου της ΑΔΑΕ.

Η πρόσβαση στο σύστημα μπορεί να γίνει είτε μέσα από την σχετική ενότητα του ιστοτόπου της ΑΔΑ[Ε https://www.adae.gov.gr,](https://www.adae.gov.gr/) είτε μέσω της αντίστοιχης ενότητας της Ψηφιακής Πύλης της Δημόσιας Διοίκησης (GOV.GR) [https://www.gov.gr/arxes/arkhe-diasphalises-tou](https://www.gov.gr/arxes/arkhe-diasphalises-tou-aporretou-ton-epikoinonion-adae)[aporretou-ton-epikoinonion-adae.](https://www.gov.gr/arxes/arkhe-diasphalises-tou-aporretou-ton-epikoinonion-adae)

Στην αρχική Οθόνη επιλέγετε το **«ΠΟΛΙΤΗΣ»** και στη συνέχεια το κουμπί **«ΣΥΝΔΕΣΗ ΩΣ ΠΟΛΙΤΗΣ»**.

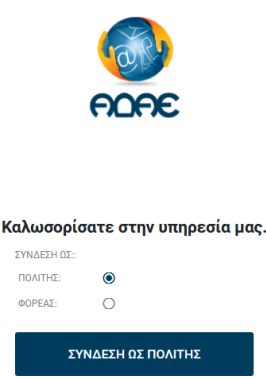

powered by **P** papyros

Αμέσως μεταβαίνετε στο σύστημα αυθεντικοποίησης χρήστη του TAXISNET όπου πρέπει να βάλετε τα στοιχεία του λογαριασμού σας στο TAXIS NET και να πατήσετε **«ΣΥΝΔΕΣΗ»**.

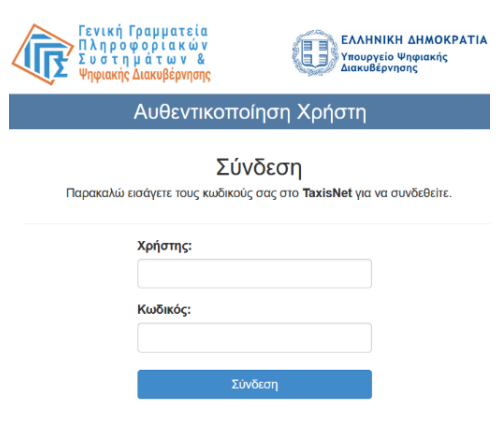

Κέντρο Διαλειτουργικότητας (ΚΕ.Δ.) Υπουργείου Ψηφιακής Διακυβέρνησης

**ΠΡΟΣΟΧΗ:** Τα στοιχεία που εισάγονται σε αυτό το σημείο χρησιμοποιούνται μόνο για την ταυτοποίηση χρήστη και δεν αποθηκεύονται σε κανένα σύστημα της ΑΔΑΕ. Κανένας υπάλληλος της ΑΔΑΕ δεν πρόκειται να σας ζητήσει να του δώσετε κάποιο από αυτά τα στοιχεία.

Μετά την επιτυχή εισαγωγή των στοιχείων του TaxisNet θα εμφανιστεί σελίδα στην οποία θα σας ζητείται να εισάγεται τον εξαψήφιο Κωδικό Μίας Χρήσης (One Time Password - OTP) που θα έχετε λάβει στο κινητό σας.

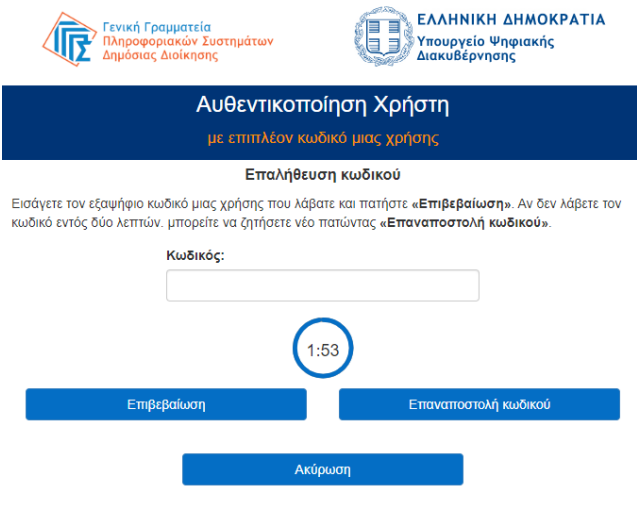

Αφού εισάγεται τον κωδικό μίας χρήσης επιλέγεται **«Επιβεβαίωση»** για να συνδεθείτε στο σύστημα. Σε περίπτωση που δεν σας σταλεί ο κωδικός ή παρέλθει το χρονικό διάστημα (2 λεπτά) εντός του οποίου πρέπει να τον εισάγεται, μπορείτε να επιλέξετε **«Επαναποστολή κωδικού»** για να σας σταλεί νέος. Επιλέγοντας **«Ακύρωση»** ακυρώνεται τη διαδικασία σύνδεσης και επιστρέφεται στην αρχική σελίδα.

Την πρώτη φορά που θα συνδεθείτε στο σύστημα θα εμφανιστεί η καρτέλα **«Στοιχεία πολίτη»,** στην οποία θα είναι προσυμπληρωμένα τα πεδία **«ΑΦΜ»**, **«Επώνυμο»**, **«Όνομα»** και **«Όνομα Πατρός»**. Ο χρήστης οφείλει να συμπληρώσει τα υποχρεωτικά πεδία (επισημαίνονται με αστερίσκο **\***) **«Διεύθυνση»**, **«Ταχ. Κώδικας»**, **«Πόλη»**, **«Τηλέφωνο»** και **«Email»** και να επιλέξει **«ΕΝΗΜΕΡΩΣΗ ΣΤΟΙΧΕΙΩΝ»** για να συνεχίσει. Τα παραπάνω στοιχεία

Κέντρο Διαλειτουργικότητας (ΚΕ.Δ.) Υπουργείου Ψηφιακής Διακυβέρνησης

που συμπλήρωσε μπορεί να τα δει και να τα τροποποιήσει ανά πάσα στιγμή από τη σχετική επιλογή στο αριστερό μενού.

Μετά την ενημέρωση των στοιχείων εμφανίζεται η παρακάτω κεντρική οθόνη του συστήματος.

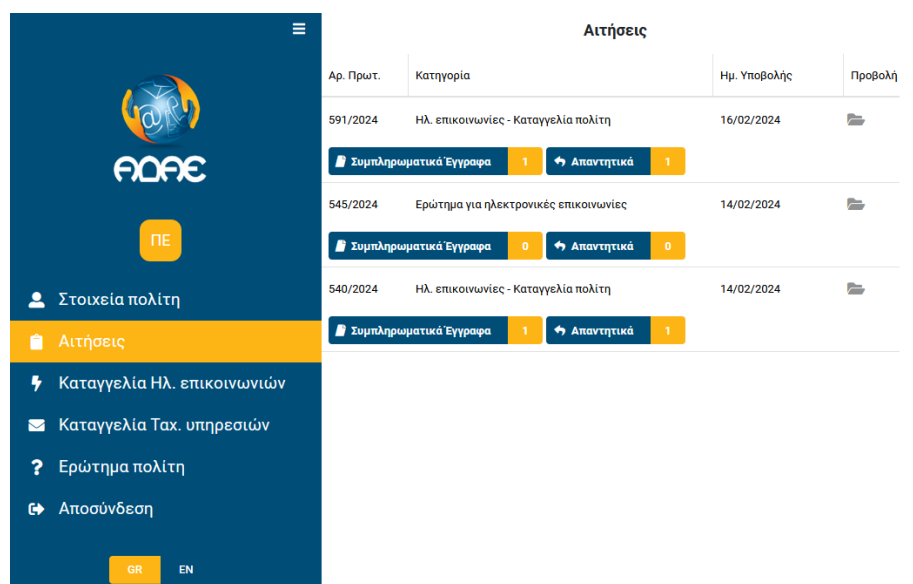

Στο αριστερό μέρος της οθόνης υπάρχει κάθετο μενού με τις εξής επιλογές:

- 1.  $\overline{=}$ : Για την απόκρυψη ή την εμφάνιση του μενού.
- 2. **Στοιχεία πολίτη:** Εμφανίζει τα προσωπικά στοιχεία πολίτη που είχε αποθηκεύσει ο χρήστης κατά την πρώτη είσοδό του στο σύστημα. Από εδώ γίνεται και η αλλαγή τους.
- 3. **Αιτήσεις:** Εδώ εμφανίζονται οι αιτήσεις που έχει υποβάλει ο χρήστης στο σύστημα. Από την ίδια σελίδα ο χρήστης μπορεί να:
	- α. δει και να κατεβάσει το αίτημα που έχει υποβάλει,
	- β. υποβάλει συμπληρωματικά έγγραφα σε κάποιο αίτημά του,
	- γ. ενημερωθεί για τα απαντητικά έγγραφα που έχει υποβάλει η ΑΔΑΕ σε κάθε αίτημά του.
- 4. **Καταγγελία Ηλ. επικοινωνιών:** Με την επιλογή αυτή ανοίγει η σχετική φόρμα υποβολής καταγγελίας που σχετίζεται με υπηρεσίες ηλεκτρονικών επικοινωνιών.
- 5. **Καταγγελία Ταχ. υπηρεσιών:** Με την επιλογή αυτή ανοίγει η σχετική φόρμα υποβολής καταγγελίας που σχετίζεται με ταχυδρομικές υπηρεσίες και ταχυμεταφορές.
- 6. **Ερώτημα πολίτη:** Με την επιλογή αυτή ανοίγει φόρμα υποβολής γενικού ερωτήματος προς την ΑΔΑΕ.
- 7. **Αποσύνδεση:** Με την επιλογή αυτή ο χρήστης αποσυνδέεται από το σύστημα.
- 8. **GR/EN:** Για την αλλαγή της γλώσσας του συστήματος σε Ελληνικά ή Αγγλικά (προεπιλεγμένη γλώσσα είναι τα Ελληνικά).

Στο κάτω δεξιά μέρος της οθόνης εμφανίζεται κυκλικό εικονίδιο που περιέχει ένα μπλε ανθρωπάκι. Επιλέγοντάς το (ή πατώντας μαζί τα πλήκτρα **Ctrl + U**) εμφανίζεται μενού προσβασιμότητας (Accessibility menu), μέσα από το οποίο ο χρήστης μπορεί να μεταβάλει συγκεκριμένα χαρακτηριστικά του συστήματος, όπως το μέγεθος του κειμένου, την αντίθεση, ή να ενεργοποιήσει επιλογές που βοηθούν άτομα με ειδικές ανάγκες.

### **Υποβολή καταγγελίας Ηλεκτρονικών Επικοινωνιών**

Για την υποβολή καταγγελίας που σχετίζεται με ηλεκτρονικές επικοινωνίες ο πολίτης οφείλει να συμπληρώσει τη σχετική φόρμα στην οποία περιγράφει το περιστατικό. Στην παράγραφο αυτή αναλύουμε τα πεδία της συγκεκριμένης φόρμας και τις επιλογές που περιέχουν κάποια από αυτά.

Η φόρμα χωρίζεται σε πέντε διακριτά τμήματα:

- 1. Στοιχεία πολίτη
- 2. Αφορά
- 3. Περιστατικά Ενδείξεις
- 4. Χρονική περίοδος
- 5. Συνημμένα έγγραφα

Το τμήμα **«Στοιχεία πολίτη»** περιέχει προσυμπληρωμένα τα στοιχεία που είχαν δηλωθεί στη σελίδα **«Στοιχεία πολίτη»**. Ο χρήστης δεν μπορεί να αλλάξει τα συγκεκριμένα στοιχεία μέσα από αυτή την φόρμα.

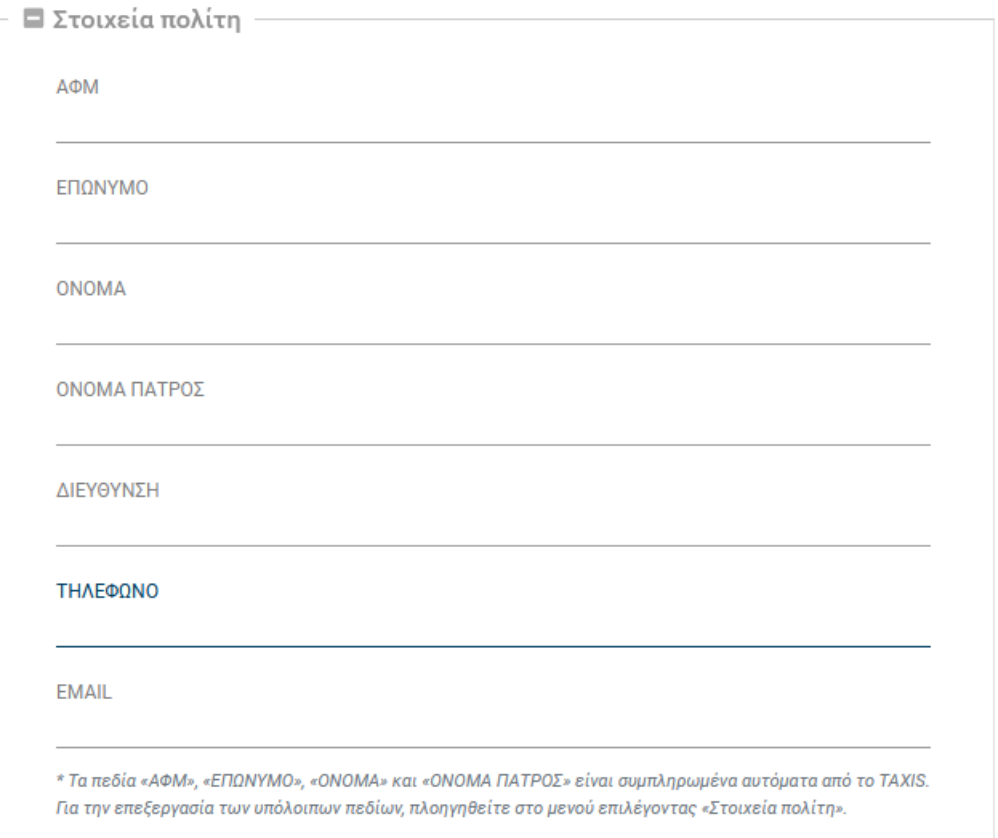

#### Ηλεκτρονικές επικοινωνίες

Το τμήμα **«Αφορά»** περιέχει πεδία που περιγράφουν την υπηρεσία σύνδεσης για την οποία ο πολίτης καταθέτει καταγγελία. Μία καταγγελία μπορεί να αφορά παραπάνω από μία συνδέσεις. Για κάθε μία σύνδεση ο καταγγέλλων οφείλει να συμπληρώσει συγκεκριμένα πεδία.

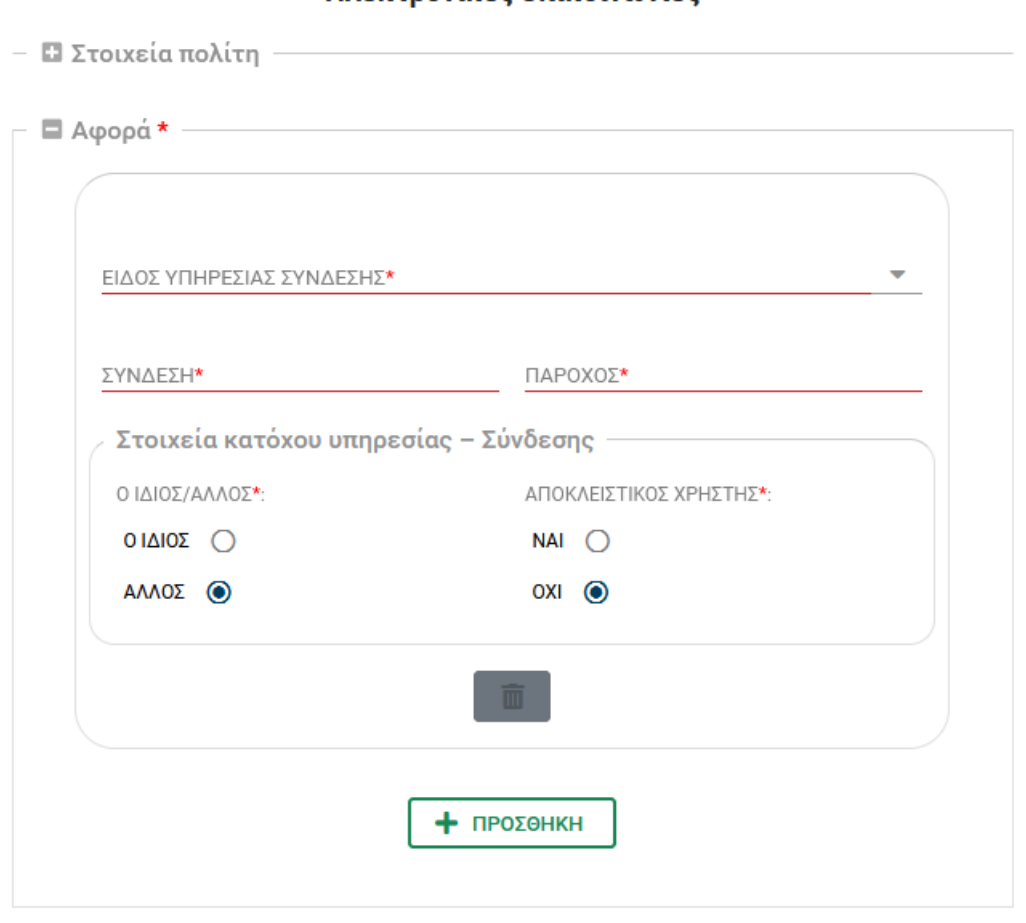

Ηλεκτρονικές επικοινωνίες

Το πεδίο **«ΕΙΔΟΣ ΥΠΗΡΕΣΙΑΣ ΣΥΝΔΕΣΗΣ»** εμφανίζει μενού από όπου ο χρήστης μπορεί να επιλέξει μία από τις επιλογές:

- 1. Σύνδεση σταθερής τηλεφωνίας
- 2. Σύνδεση κινητής τηλεφωνίας
- 3. Email
- 4. Άλλο.

Επιλέγοντας την τιμή «Άλλο» εμφανίζεται στη φόρμα το πεδίο **«ΑΛΛΟ ΕΙΔΟΣ ΣΥΝΔΕΣΗΣ»** στο οποίο ο καταγγέλλων μπορεί να περιγράψει συνοπτικά τυχόν άλλου είδους σύνδεση.

Τα πεδία **«ΣΥΝΔΕΣΗ»** και **«ΠΑΡΟΧΟΣ»** είναι πεδία ελεύθερου κειμένου όπου ο καταγγέλλων περιγράφει τη σύνδεση και τον πάροχο που του την προσφέρει.

Στο σημείο **«Στοιχεία κατόχου υπηρεσίας – Σύνδεσης»** ο καταγγέλλων επιλέγει αν είναι ο ίδιος ο κάτοχος της υπηρεσίας/σύνδεσης ή αν είναι κάποιος άλλος. Σε περίπτωση που επιλέξει το **«ΑΛΛΟΣ»** εμφανίζεται επιπλέον πεδίο στο οποίο ο καταγγέλλων πρέπει να δηλώσει αν είναι αποκλειστικός χρήστης της υπηρεσίας/σύνδεσης ή όχι.

Με την επιλογή **«ΠΡΟΣΘΗΚΗ»** εμφανίζεται ακριβώς από κάτω ολόιδια φόρμα στην οποία ο καταγγέλλων μπορεί να προσθέσει τα στοιχεία για επιπλέον συνδέσεις που αφορούν την ίδια καταγγελία.

Στο τμήμα **«Περιστατικά – Ενδείξεις»** ο καταγγέλλων οφείλει να παραθέσει σε κείμενο περιγραφή των περιστατικών ή και των ενδείξεων που αφορούν τη συγκεκριμένη καταγγελία.

Στο τμήμα **«Χρονική περίοδος»** ο καταγγέλλων οφείλει να αναφέρει τη χρονική περίοδο που αφορά το κάθε περιστατικό.

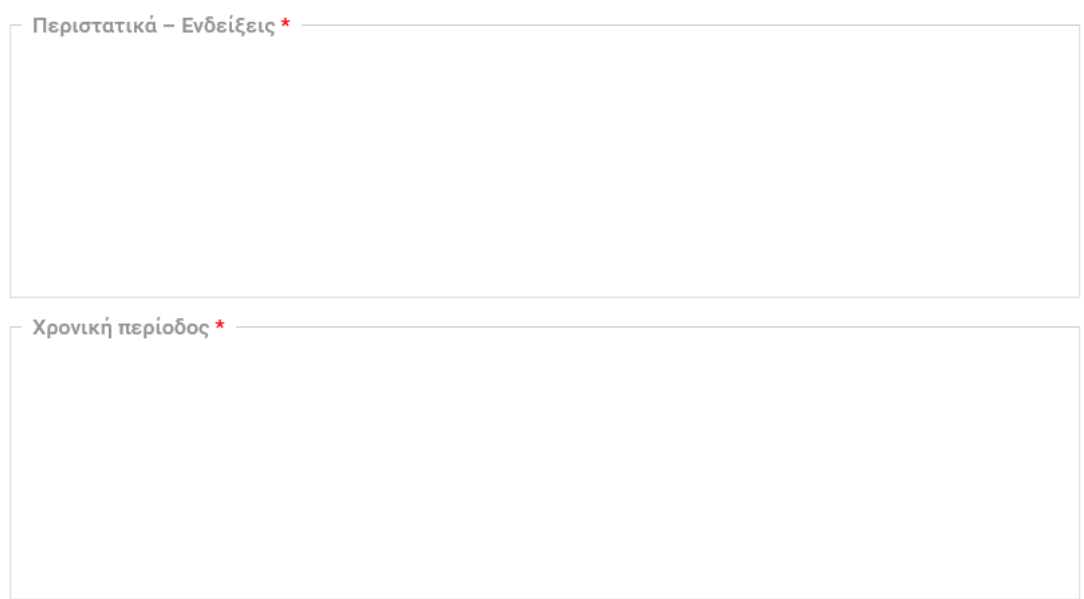

Από το τμήμα **«Συνημμένα έγγραφα»** ο καταγγέλλων υποβάλει τα απαραίτητα συνοδευτικά κατά περίπτωση έγγραφα καθώς και οποιοδήποτε άλλο συμπληρωματικό έγγραφο θεωρεί ότι μπορεί να τεκμηριώσει την καταγγελία του και να βοηθήσει την ΑΔΑΕ στη διερεύνησή της.

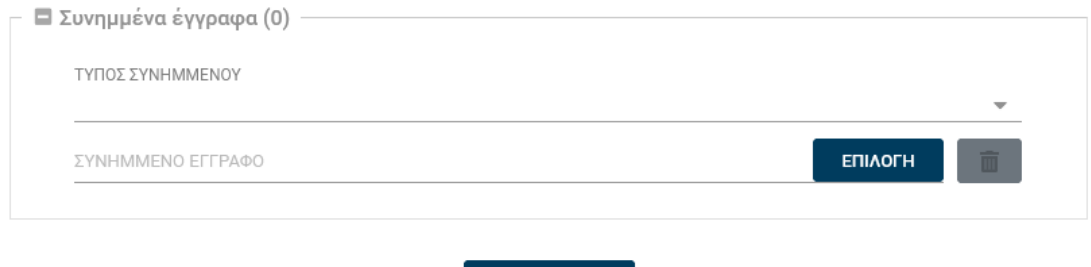

**УПОВОЛН** 

Για την υποβολή της καταγγελίας ο καταγγέλλων πρέπει να πατήσει το κουμπί **«ΥΠΟΒΟΛΗ»**. Το σύστημα, αφού ελέγξει ότι έχουν συμπληρώσει όλα τα υποχρεωτικά πεδία, καταχωρεί την καταγγελία στο σύστημα και επιστρέφει στο χρήστη μήνυμα επιτυχούς υποβολής της φόρμας και τον αριθμό πρωτοκόλλου που έχει δώσει στην καταγγελία του το σύστημα. Αν κάποιο από τα υποχρεωτικά πεδία δεν έχει συμπληρωθεί το σύστημα εμφανίζει μήνυμα σφάλματος και προτρέπει το χρήστη να ελέγξει τα στοιχεία που έχει υποβάλει.

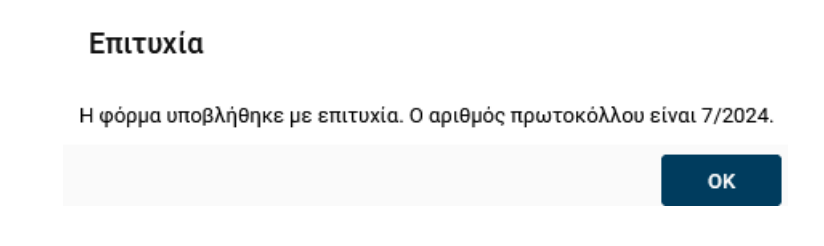

## **Υποβολή καταγγελίας Ταχυδρομικών Υπηρεσιών**

Για την υποβολή καταγγελίας που σχετίζεται με ταχυδρομικές υπηρεσίες ο πολίτης οφείλει να συμπληρώσει τη σχετική φόρμα στην οποία περιγράφει το περιστατικό. Στην παράγραφο αυτή αναλύουμε τα πεδία της συγκεκριμένης φόρμας και τις επιλογές που περιέχουν κάποια από αυτά.

Η φόρμα χωρίζεται σε τρία διακριτά τμήματα:

- 1. Στοιχεία πολίτη
- 2. Αίτηση
- 3. Συνημμένα έγγραφα

Το τμήμα **«Στοιχεία πολίτη»** περιέχει προσυμπληρωμένα τα στοιχεία που είχαν δηλωθεί στη σελίδα **«Στοιχεία πολίτη»**. Ο καταγγέλων δεν μπορεί να αλλάξει τα συγκεκριμένα στοιχεία μέσα από αυτή την φόρμα.

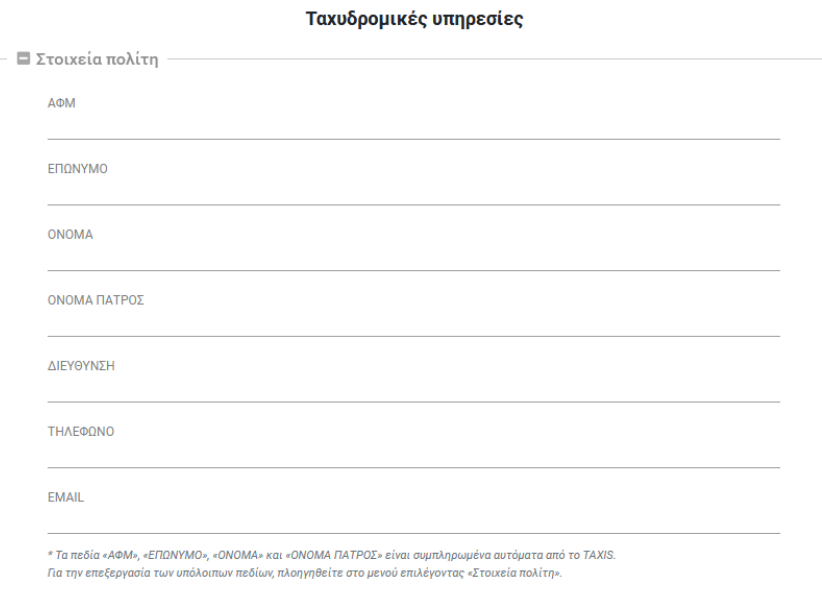

Το τμήμα **«Αίτηση»** περιέχει όλα τα πεδία που απαιτούνται για να περιγράψει ο καταγγέλλων το αίτημά του.

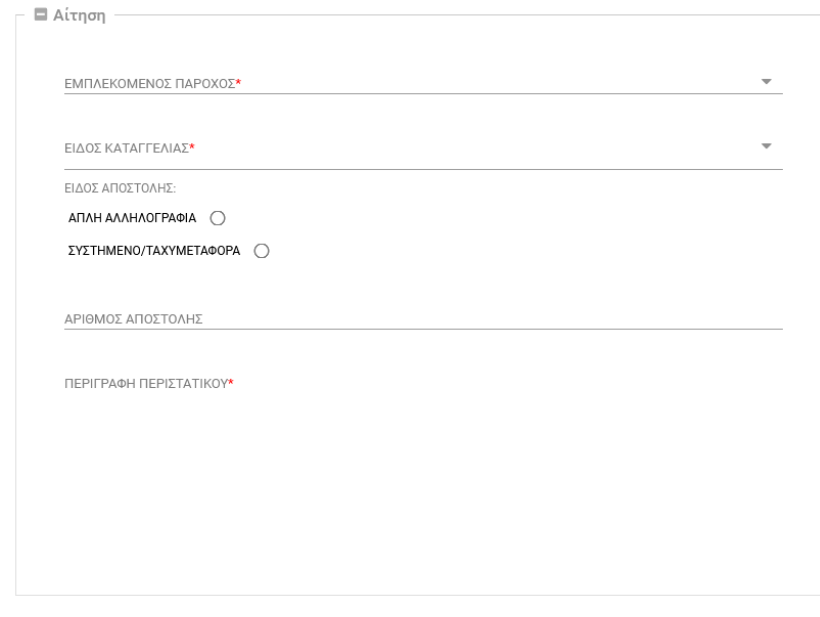

Το πεδίο **«ΕΜΠΛΕΚΟΜΕΝΟΣ ΠΑΡΟΧΟΣ»** περιέχει λίστα με τους κυριότερους παρόχους ταχυδρομικών υπηρεσιών ή ταχυμεταφορών. Σε περίπτωση που ο καταγγέλλων θέλει να υποβάλλει καταγγελία για πάροχο που δεν περιλαμβάνεται στη λίστα πρέπει να επιλέξει το **«Άλλος πάροχος»** και στη συνέχεια εμφανίζεται νέο πεδίο κειμένου στο οποίο μπορεί να συμπληρώσει την επωνυμία του παρόχου.

Στο πεδίο **«ΕΙΔΟΣ ΚΑΤΑΓΓΕΛΙΑΣ»** εμφανίζεται λίστα με τα εξής ήδη καταγγελίας:

- Παραβίαση
- Λανθασμένη επίδοση
- Απώλεια
- Μερική απώλεια
- Μη επίδοση

Ο καταγγέλλων μπορεί να επιλέξει μία ή και περισσότερες από τις παραπάνω επιλογές.

Στη συνέχεια ο καταγγέλλων επιλέγει αν η καταγγελία αφορά **«Απλή Αλληλογραφία»** ή **«Συστημένο/Ταχυμεταφορά»**. Σε περίπτωση που επιλέξει **«Συστημένο/Ταχυμεταφορά»** πρέπει υποχρεωτικά να συμπληρώσει και τον **«Αριθμό Αποστολής»** στο επόμενο πεδίο.

Στο πεδίο **«ΠΕΡΙΓΡΑΦΗ ΠΕΡΙΣΤΑΤΙΚΟΥ»** ο καταγγέλλων οφείλει να παραθέσει σε κείμενο περιγραφή των περιστατικών ή και των ενδείξεων που αφορούν τη συγκεκριμένη καταγγελία.

Από το τμήμα **«Συνημμένα έγγραφα»** ο καταγγέλλων υποβάλει τα απαραίτητα συνοδευτικά κατά περίπτωση έγγραφα καθώς και οποιοδήποτε άλλο συμπληρωματικό έγγραφο θεωρεί ότι μπορεί να τεκμηριώσει την καταγγελία του και να βοηθήσει την ΑΔΑΕ στη διερεύνησή της.

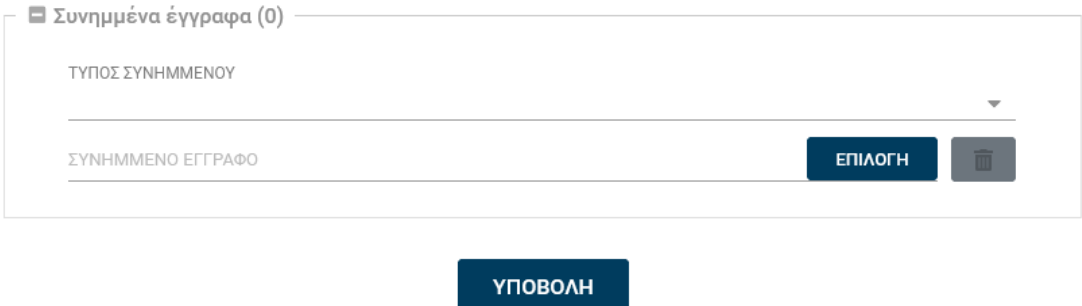

Για την υποβολή της καταγγελίας ο καταγγέλλων πρέπει να πατήσει το κουμπί **«ΥΠΟΒΟΛΗ»**. Το σύστημα, αφού ελέγξει ότι έχουν συμπληρώσει όλα τα υποχρεωτικά πεδία, καταχωρεί την καταγγελία στο σύστημα και επιστρέφει στο χρήστη μήνυμα επιτυχούς υποβολής της φόρμας και τον αριθμό πρωτοκόλλου που έχει δώσει στην καταγγελία του το σύστημα. Αν κάποιο από τα υποχρεωτικά πεδία δεν έχει συμπληρωθεί το σύστημα εμφανίζει μήνυμα σφάλματος και προτρέπει το χρήστη να ελέγξει τα στοιχεία που έχει υποβάλει.

#### Επιτυχία

Η φόρμα υποβλήθηκε με επιτυχία. Ο αριθμός πρωτοκόλλου είναι 7/2024.

OK

# **Υποβολή ερωτήματος προς την ΑΔΑΕ**

Για την υποβολή ερωτήματος προς την ΑΔΑΕ ο πολίτης μπορεί να συμπληρώσει τη σχετική φόρμα του συστήματος. Στην παράγραφο αυτή αναλύουμε τα πεδία της συγκεκριμένης φόρμας και τις επιλογές που περιέχουν κάποια από αυτά.

Η φόρμα χωρίζεται σε τρία διακριτά τμήματα:

- 1. Στοιχεία πολίτη
- 2. Αίτηση
- 3. Συνημμένα έγγραφα

Το τμήμα **«Στοιχεία πολίτη»** περιέχει προσυμπληρωμένα τα στοιχεία που είχαν δηλωθεί στη σελίδα **«Στοιχεία πολίτη»**. Ο χρήστης δεν μπορεί να αλλάξει τα συγκεκριμένα στοιχεία μέσα από αυτή την φόρμα.

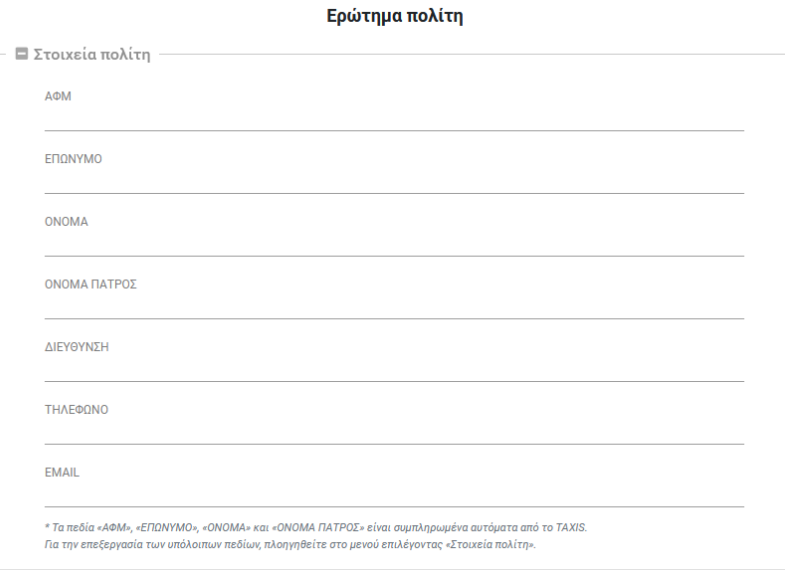

Το τμήμα **«Αίτηση»** περιέχει όλα τα πεδία που απαιτούνται για να περιγράψει ο χρήστης το ερώτημά του.

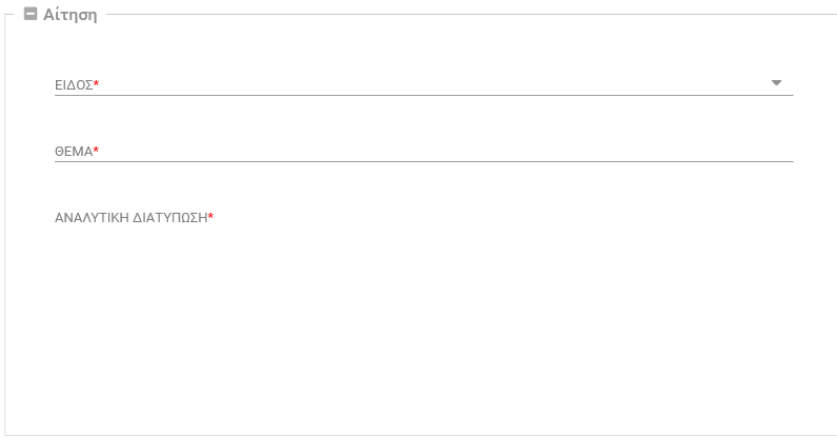

Στο πεδίο **«ΕΙΔΟΣ»** εμφανίζεται λίστα με τα εξής ήδη καταγγελίας:

- Ερώτημα για ταχυδρομικές υπηρεσίες
- Ερώτημα για ηλεκτρονικές επικοινωνίες
- Ερώτημα σχετικό με άρση απορρήτου

Στο πεδίο **«ΘΕΜΑ»** δηλώνεται μία σύντομη περιγραφή του ερωτήματος και στο πεδίο **«ΑΝΑΛΥΤΙΚΗ ΔΙΑΤΥΠΩΣΗ»** υποβάλετε το πλήρες κείμενο του ερωτήματος.

Η συμπλήρωση και των τριών παραπάνω πεδίων είναι υποχρεωτική για την υποβολή του ερωτήματος.

Στο τμήμα **«Συνημμένα έγγραφα»** ο χρήστης μπορεί να υποβάλει τυχόν απαραίτητα συνοδευτικά στοιχεία που αφορούν το ερώτημά του.

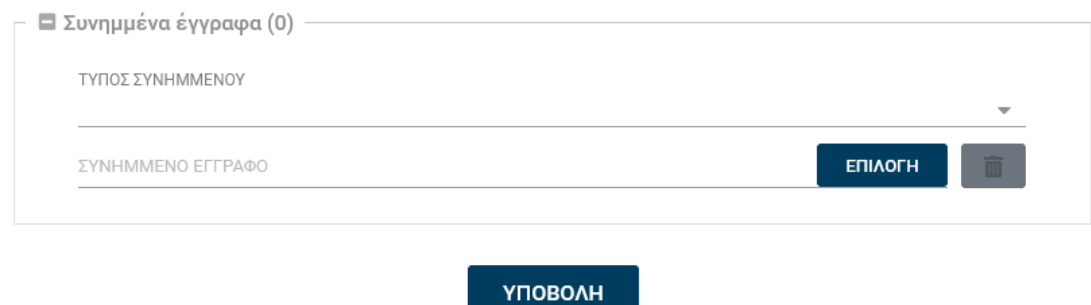

Για την υποβολή του ερωτήματος ο χρήστης πρέπει να πατήσει το κουμπί **«ΥΠΟΒΟΛΗ»**. Το σύστημα, αφού ελέγξει ότι έχουν συμπληρώσει όλα τα υποχρεωτικά πεδία, καταχωρεί το ερώτημα στο σύστημα και επιστρέφει στο χρήστη μήνυμα επιτυχούς υποβολής της φόρμας και τον αριθμό πρωτοκόλλου που έχει δώσει το σύστημα στο ερώτημά του. Αν κάποιο από τα υποχρεωτικά πεδία δεν έχει συμπληρωθεί το σύστημα εμφανίζει μήνυμα σφάλματος και προτρέπει το χρήστη να ελέγξει τα στοιχεία που έχει υποβάλει.

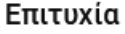

Η φόρμα υποβλήθηκε με επιτυχία. Ο αριθμός πρωτοκόλλου είναι 7/2024.

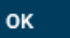

### **Παρακολούθηση αιτήσεων**

Ο χρήστης μπορεί να παρακολουθήσει τις αιτήσεις που έχει καταχωρήσει επιτυχώς στο σύστημα μέσα από την επιλογή **«Αιτήσεις»** του μενού. Οι αιτήσεις εμφανίζονται με φθίνουσα σειρά κατάταξης από την ποιο πρόσφατη στην παλιότερη.

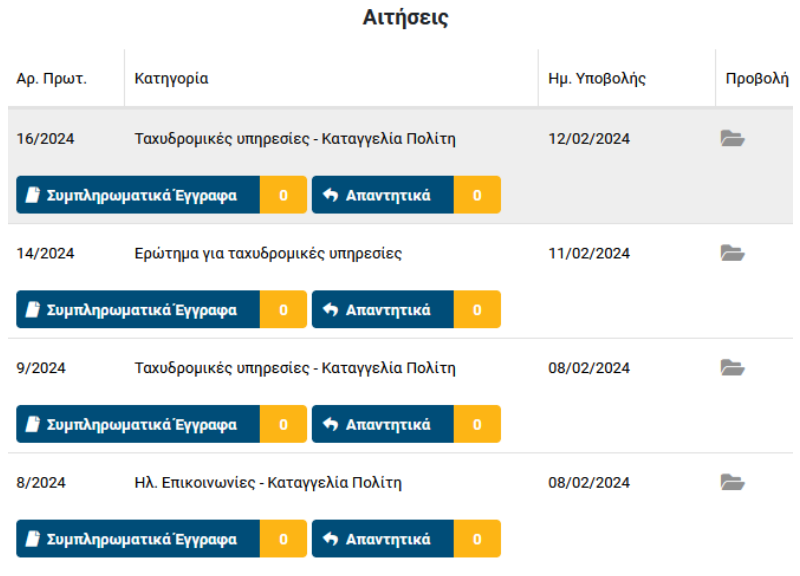

Από τη συγκεκριμένη σελίδα ο χρήστης μπορεί:

- 1. Επιλέγοντας το εικονίδιο , να δει τα στοιχεία της αίτησής του και τα συνημμένα σε αυτή έγγραφα (εφόσον υπάρχουν) και να κατεβάσει αντίγραφο της αίτησης όπως αυτή έχει αποθηκευτεί στο σύστημα της ΑΔΑΕ.
- 2. Επιλέγοντας το **«Απαντητικά»**, να δει και να κατεβάσει τα απαντητικά έγγραφα της ΑΔΑΕ που σχετίζονται με την εκάστοτε αίτησή του.
- 3. Επιλέγοντας το **«Συμπληρωματικά Έγγραφα»**, να υποβάλει νέα έγγραφα προς συμπλήρωση κάποιας καταγγελίας ή του ερωτήματός που είχε υποβάλει.

Για την αποσύνδεσή του από το σύστημα ο χρήστης πρέπει να επιλέξει το **«Αποσύνδεση»** από το αριστερό μενού.

# **ΤΕΛΟΣ ΟΔΗΓΟΥ**